Click the Trios button on top left and open the Trios data file generated from your DMA test(s):

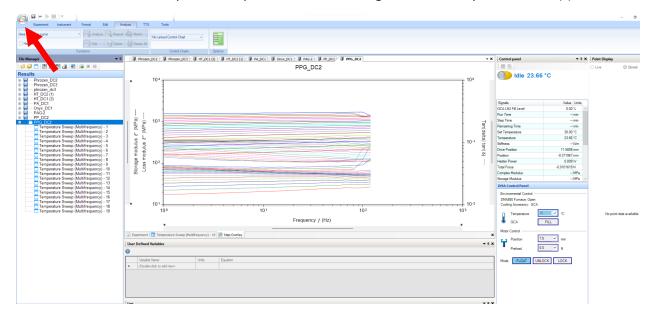

Highlight all the data you wish to use, right click, and select "Send to new graph":

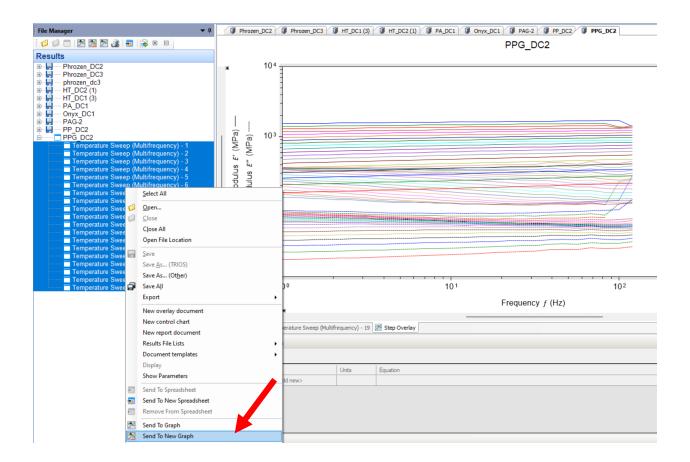

Select the "TTS" option in the ribbon and then click the "Start" button:

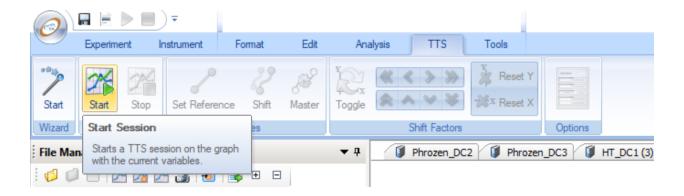

Click "Set Reference" to set reference temperature to the desired value for TTS:

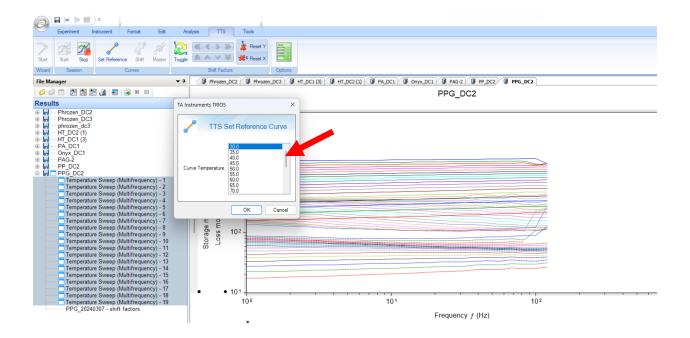

Click the "Shift" button, then the following fly-up will appear to select which measured property you'd like to shift with (usually storage modulus):

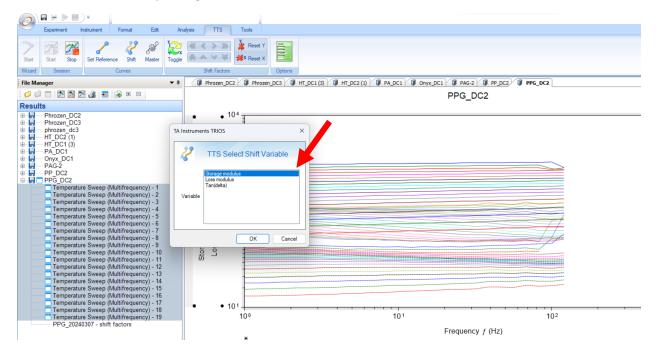

Double click on plot to bring up the following plot menu. Activate/deactivate measured variables of interest:

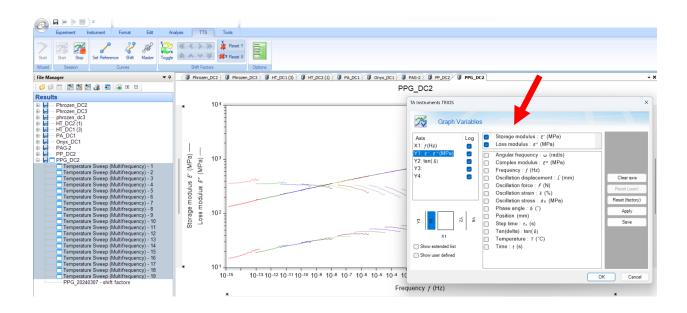

If you want to construct a master curve to ultimately use for a viscoelastic material model, plot storage modulus (E') vs. Angular Frequency ( $\omega$ ):

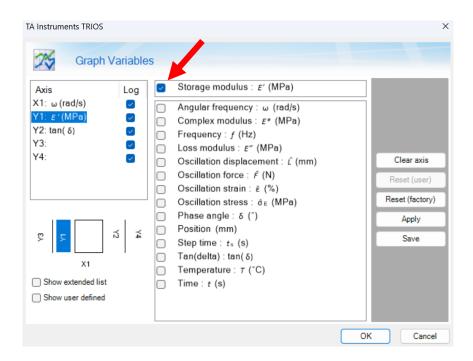

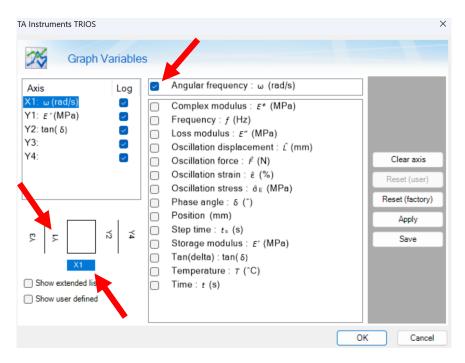

With all other measured variables deactivated, you should see a plot similar to the one below. Each of these lines is a shifted isotherm:

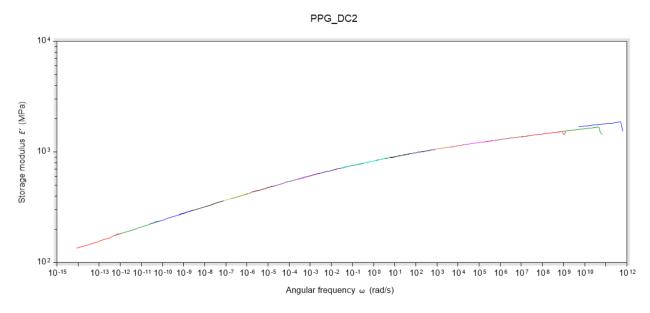

Select "Master", then hit "OK" (unless you want to generate using value other than reference temperature). It's normal that the other two dropdowns are grayed-out:

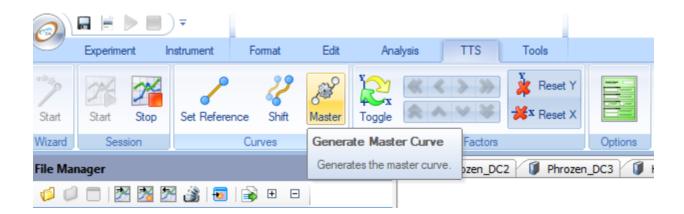

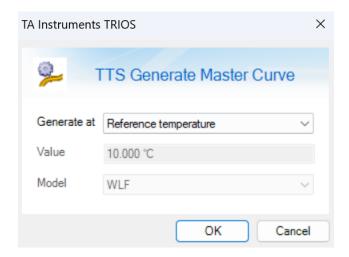

Then your master curve is generated and should look similar to below:

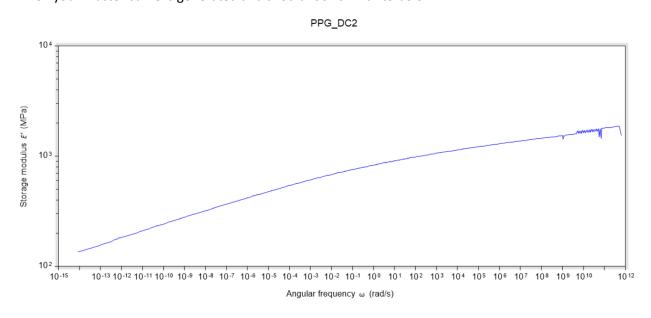

To fit a TTS relationship (e.g., WLF, Arrhenius, etc.) to your shift factors that were used to construct the master curve, highlight your "shift factors" data that was created after completion of the previous step then  $\rightarrow$  right click  $\rightarrow$  "Send to New Graph.

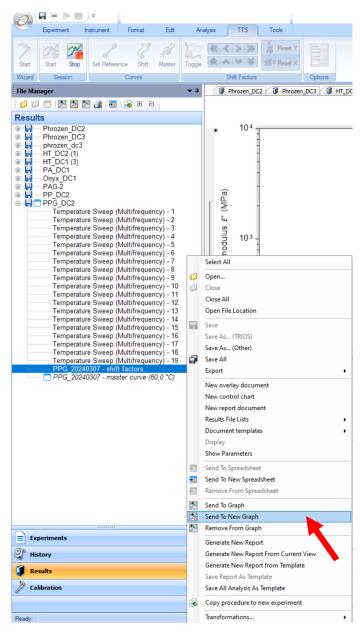

Then select the "Analysis" tab from the top ribbon menu, and select which TTS function you'd like to fit to your shift factors. Then select "Analyze", and now you've got you TTS relationship:

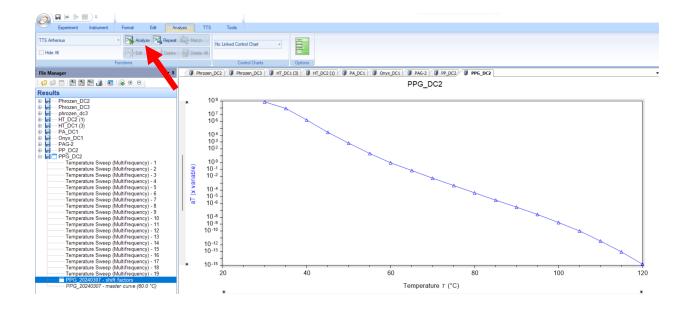

Then select "Analyze", and now you've got you TTS relationship:

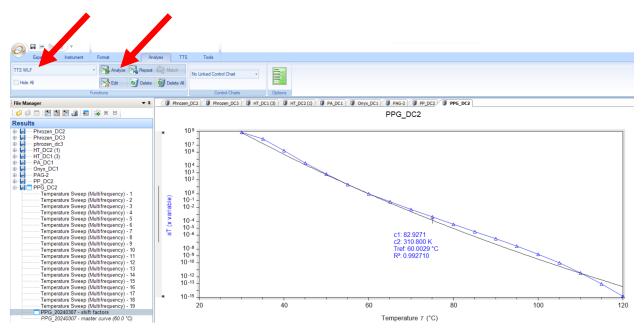

To export all of your DMA results, master curve, and shift factors, use the Trios button to select "Export", then select your preferred export format (recommended format: CSV)

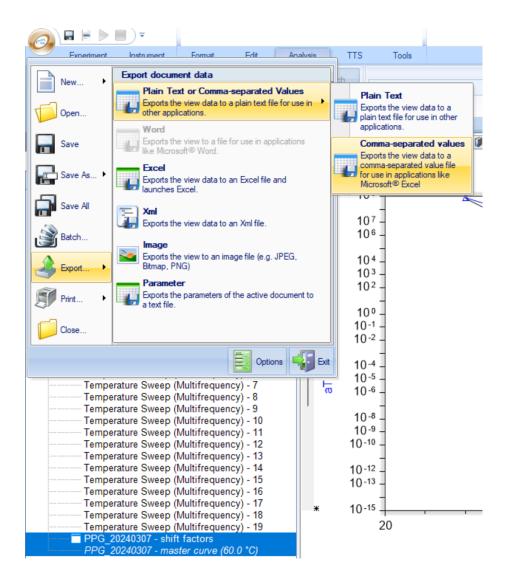

Be sure to select the desired folder and all of the data you wish to export:

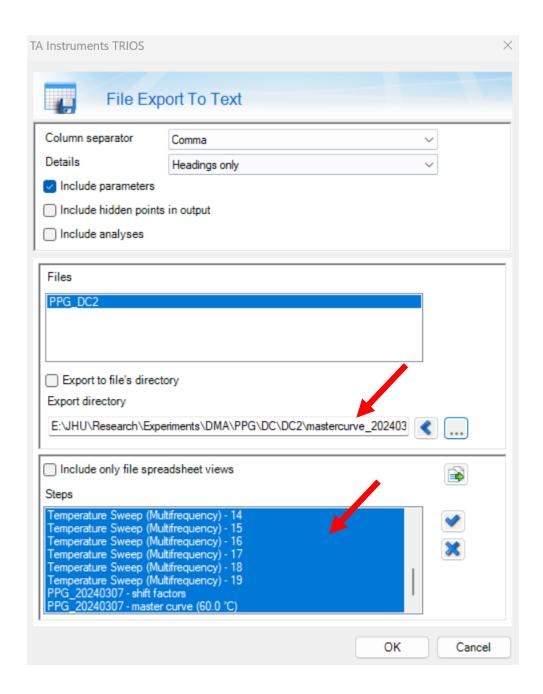

Then click "OK". You're done.